**Federal Deposit Insurance Corporation**

# **TRANSIT BENEFIT PROGRAM**

# **Applicant Guide**

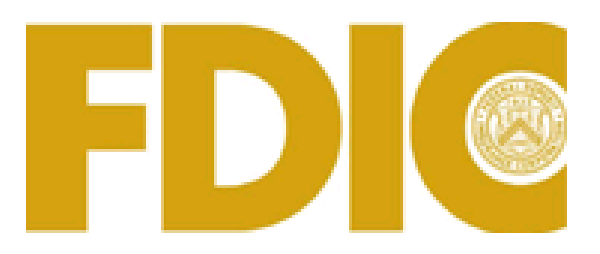

#### **Apply for the transit benefit program in three easy steps:**

- 1) Complete Transit Benefit Integrity Awareness Training
- 2) Create a User Name at the TRANServe website
- 3) Submit the Transit Benefit worksheet and application

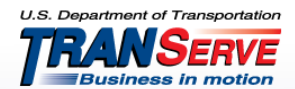

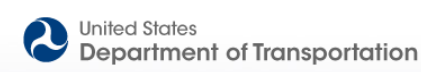

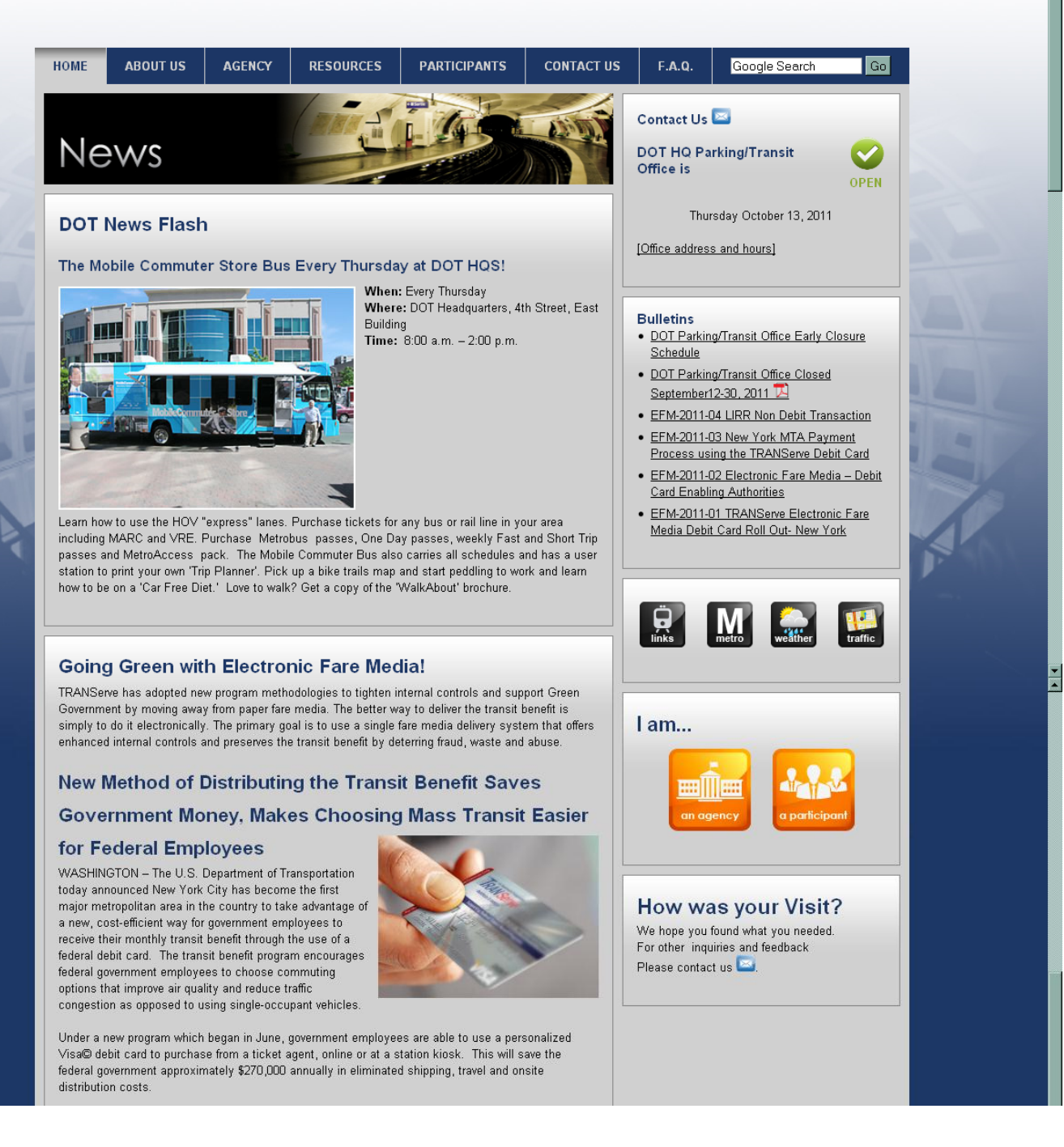

#### **Log on to [http://transerve.dot.gov](http://transerve.dot.gov/)**

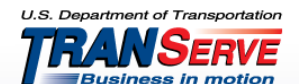

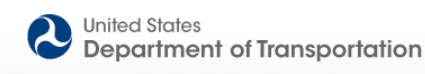

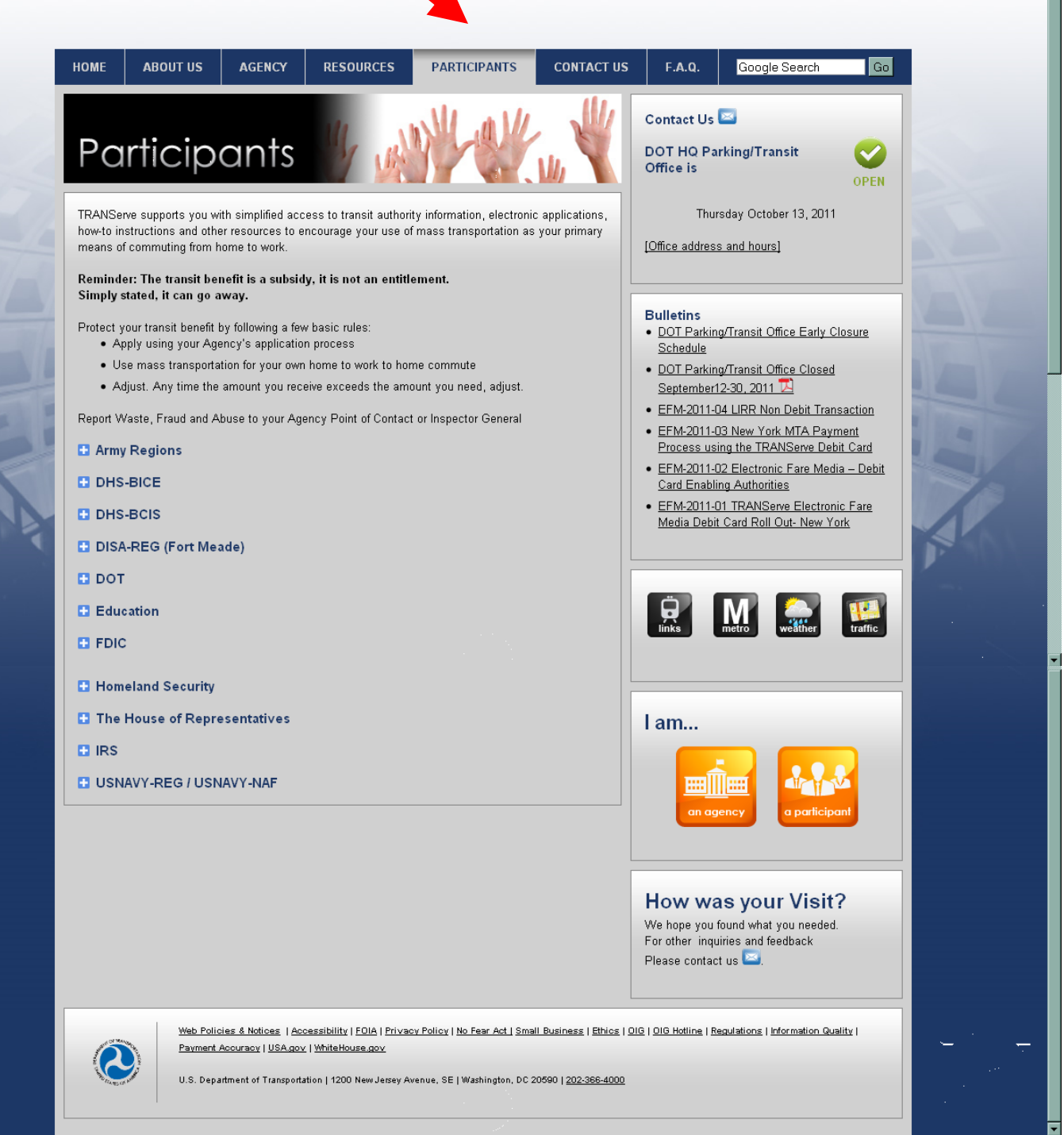

**Click on "Participants"**

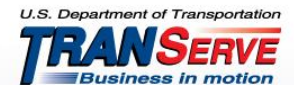

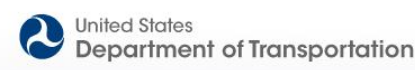

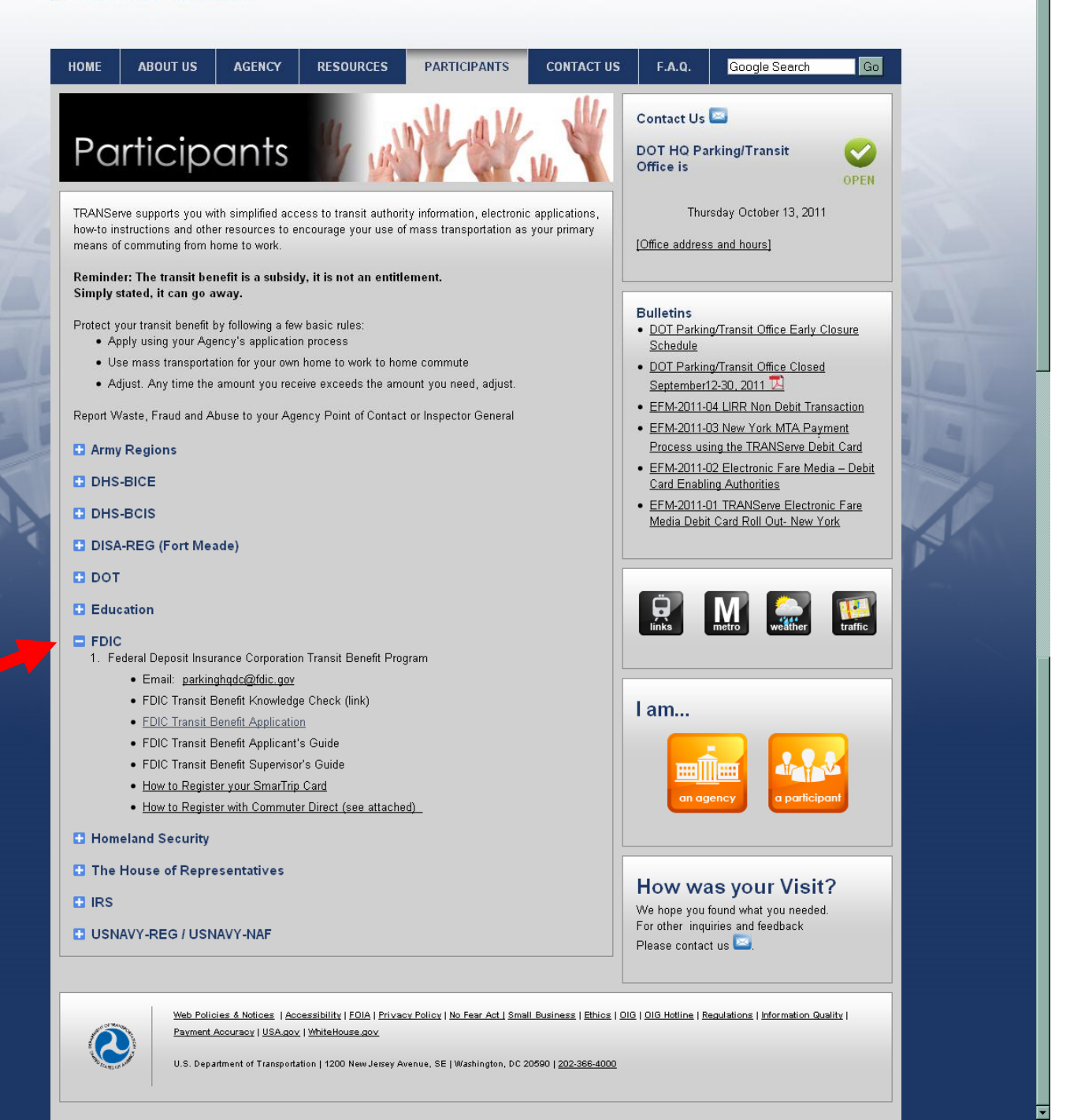

**Click on the "FDIC" link**

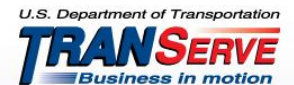

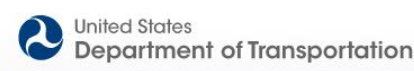

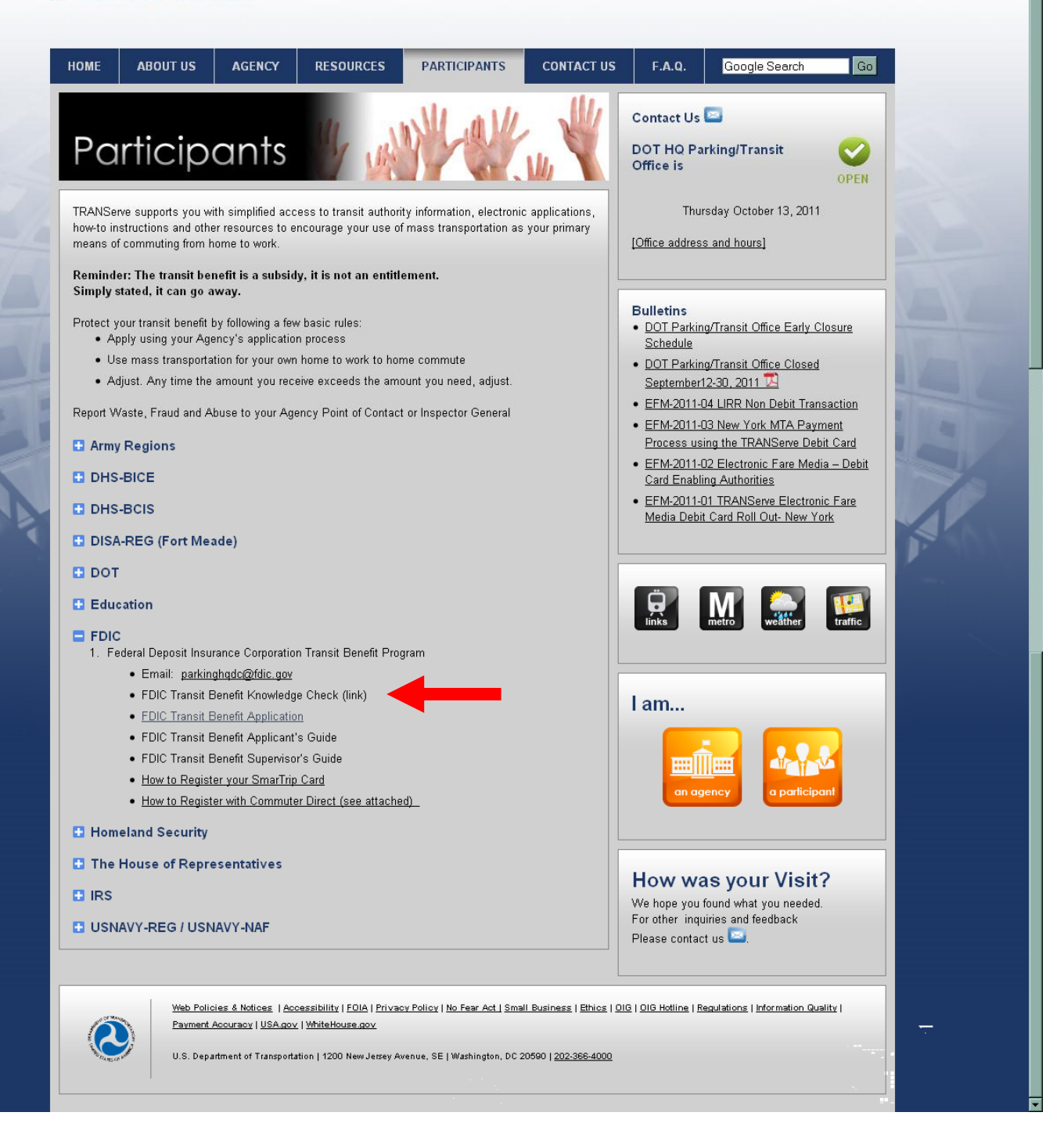

#### **Click on "FDIC Transit Benefit Knowledge Check".**

**THIS INFORMATION IS VERY IMPORTANT TO TRANSIT USERS, AND IT IS STRONGLY SUGGESTED THAT EMPLOYEES REVIEW AND UNDERSTAND IT.**

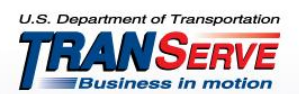

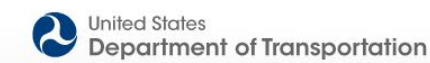

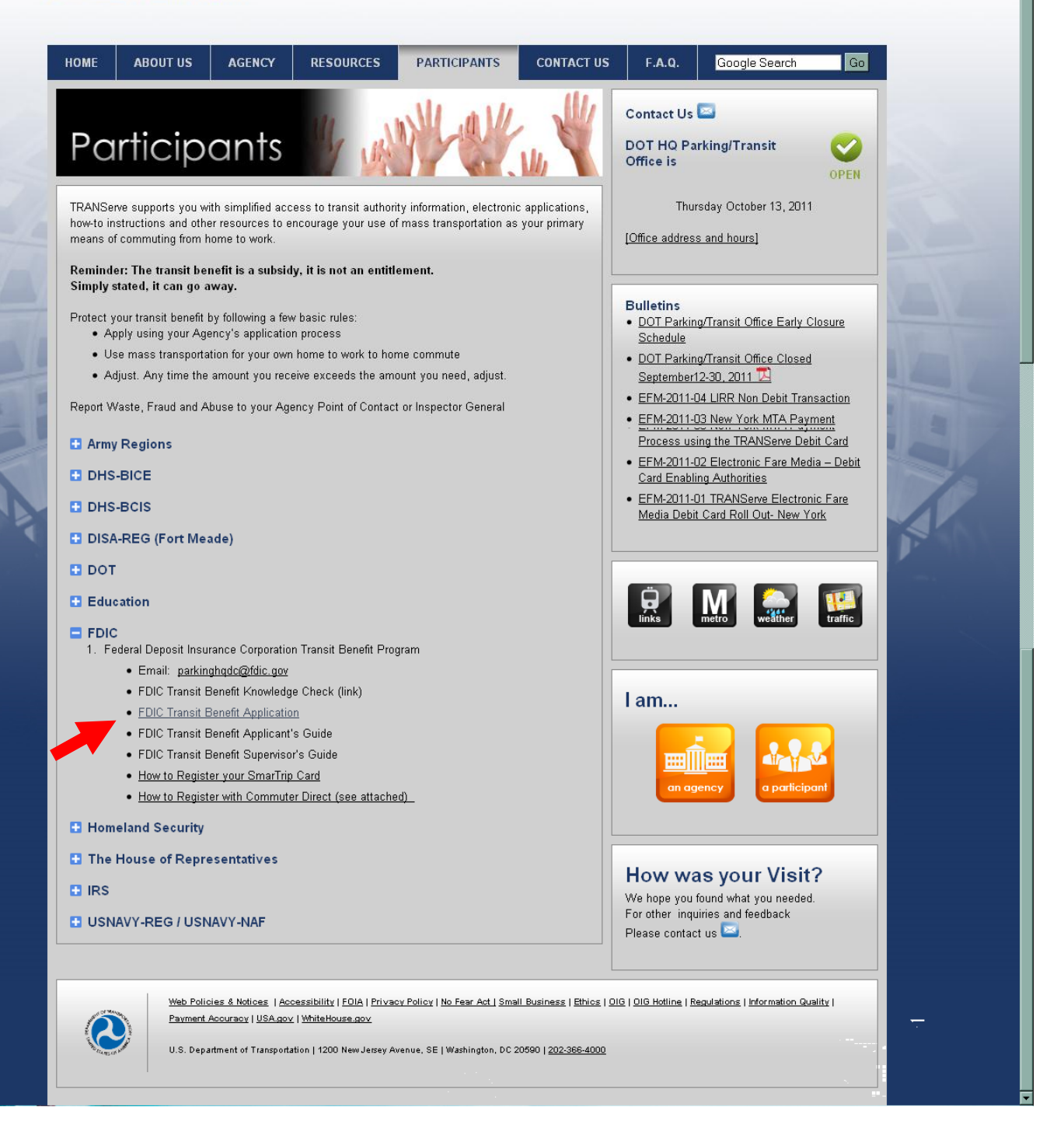

## **Click on "Transit Benefit Application and Worksheet".**

**CLICKING ON THE "TRANSIT BENEFIT APPLICATION AND WORKSHEET" LINK WILL TAKE YOU TO THE TRANSIT BENEFIT APPLICATION WEBSITE.**

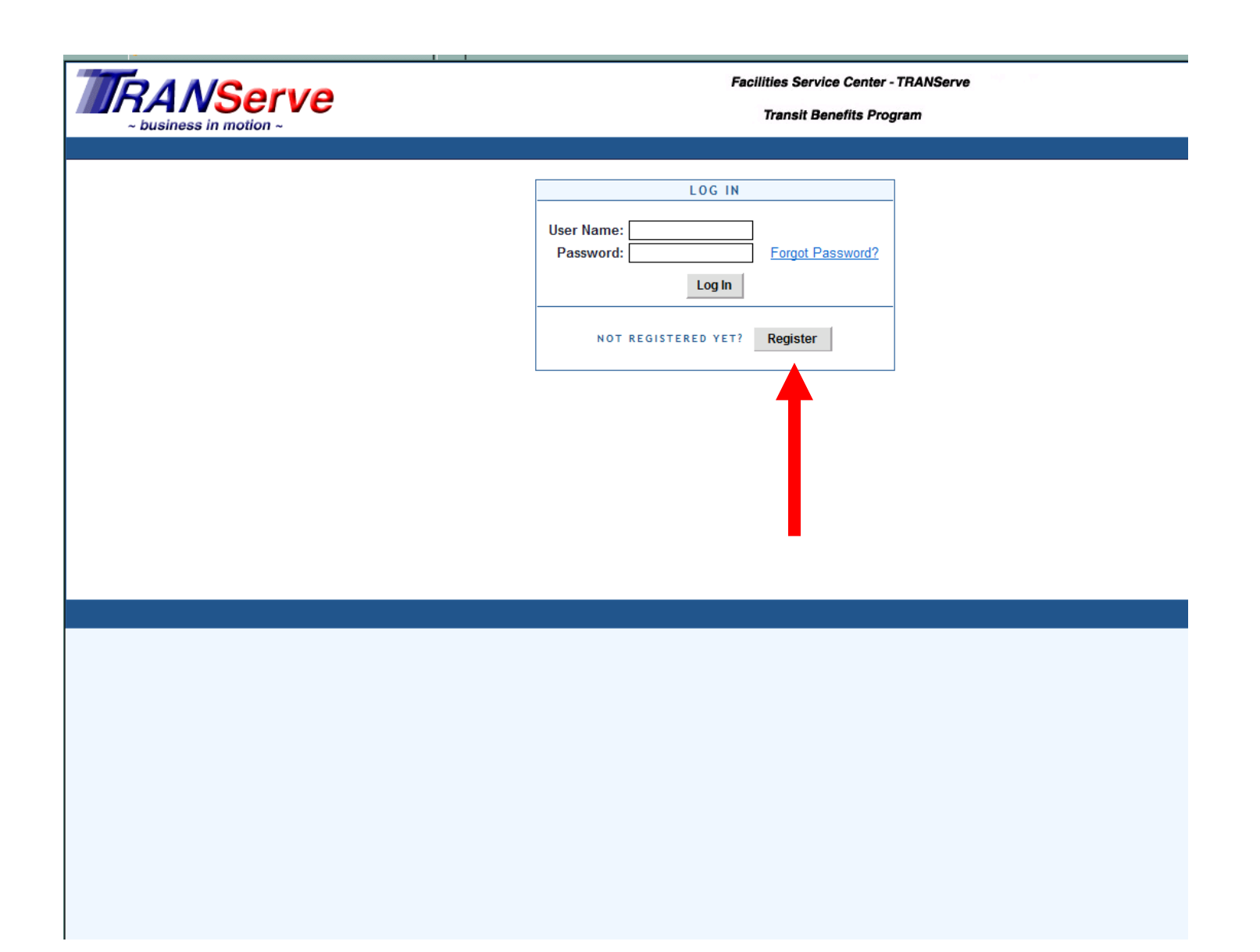

- **Log on to: https://transitapp.ost.dot.gov**
- **First time enrollments click the "Register" button**

**NOTE: ALL PARTICIPANTS (NEW AND CURRENT) MUST REGISTER THE FIRST TIME THEY VISIT THE TRANSIT BENEFIT APPLICATION WEBSITE.**

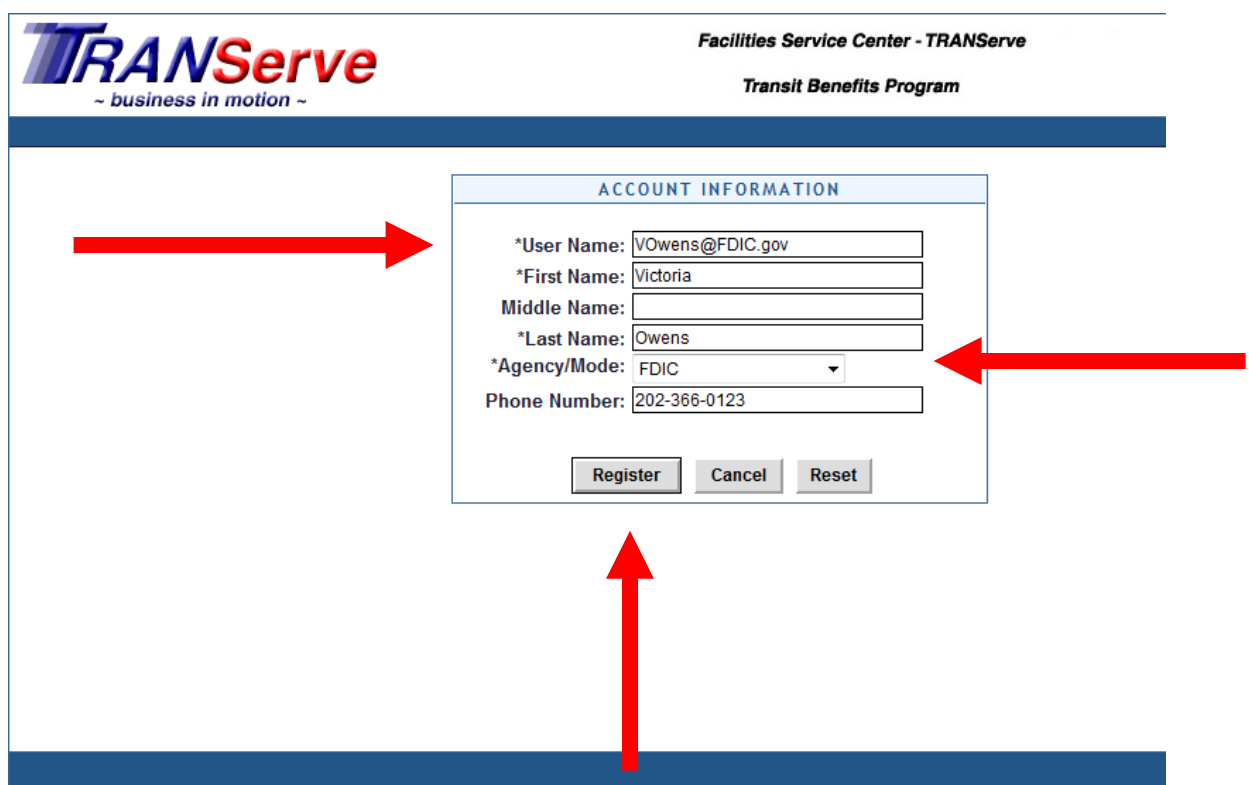

- **Complete the registration form**
- **Use your government email address as your User Name**
- **Select "FDIC" from the Agency/Mode drop-down box**
- **Click "Register"**

NOTE: A temporary password will be emailed to you. Once you have received your temporary password, please follow instructions beginning on Page 11.

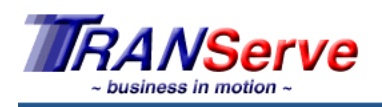

**Facilities Service Center - TRANServe** 

#### **Transit Benefits Program**

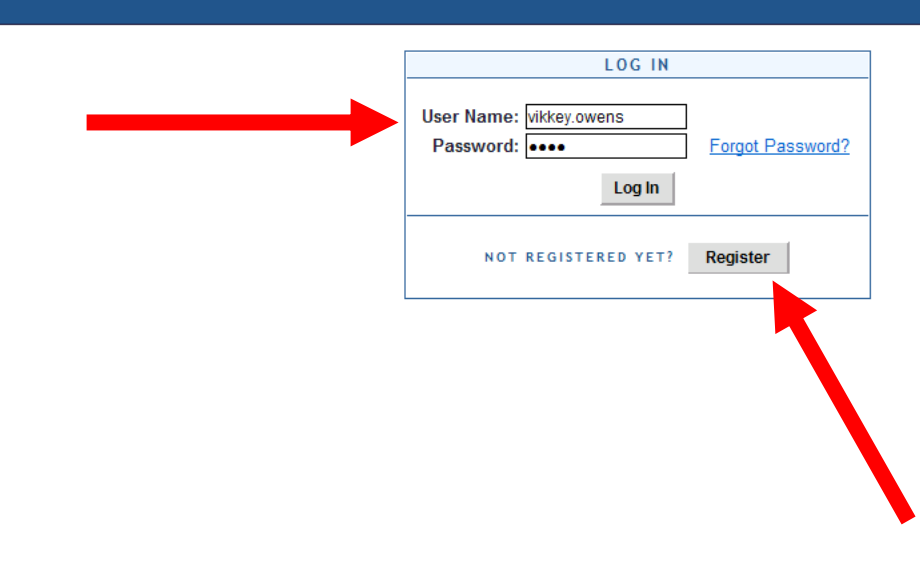

#### **Enter your User Name and Password.**

**Click "Log In"**

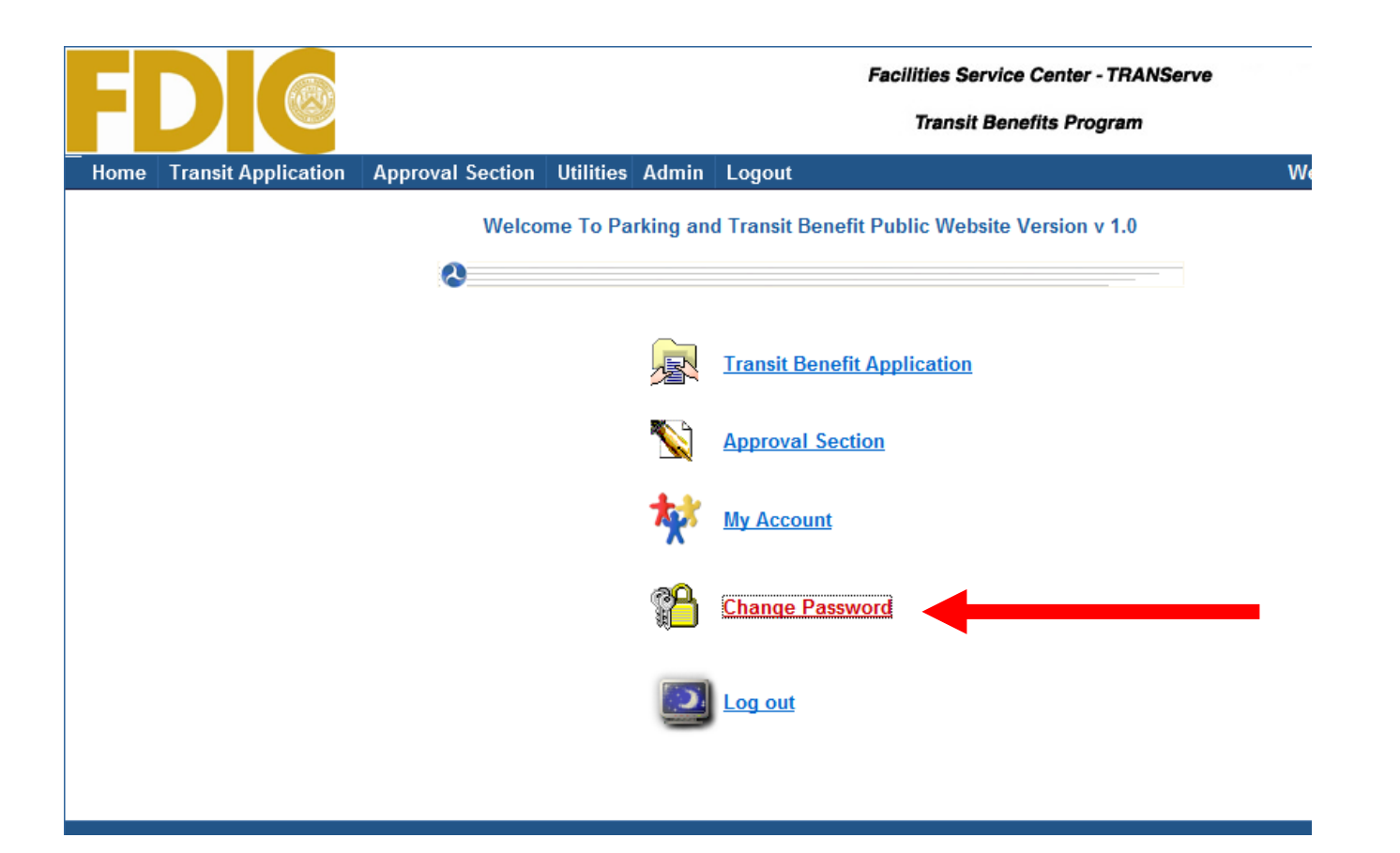

#### **Select "Change Password"**

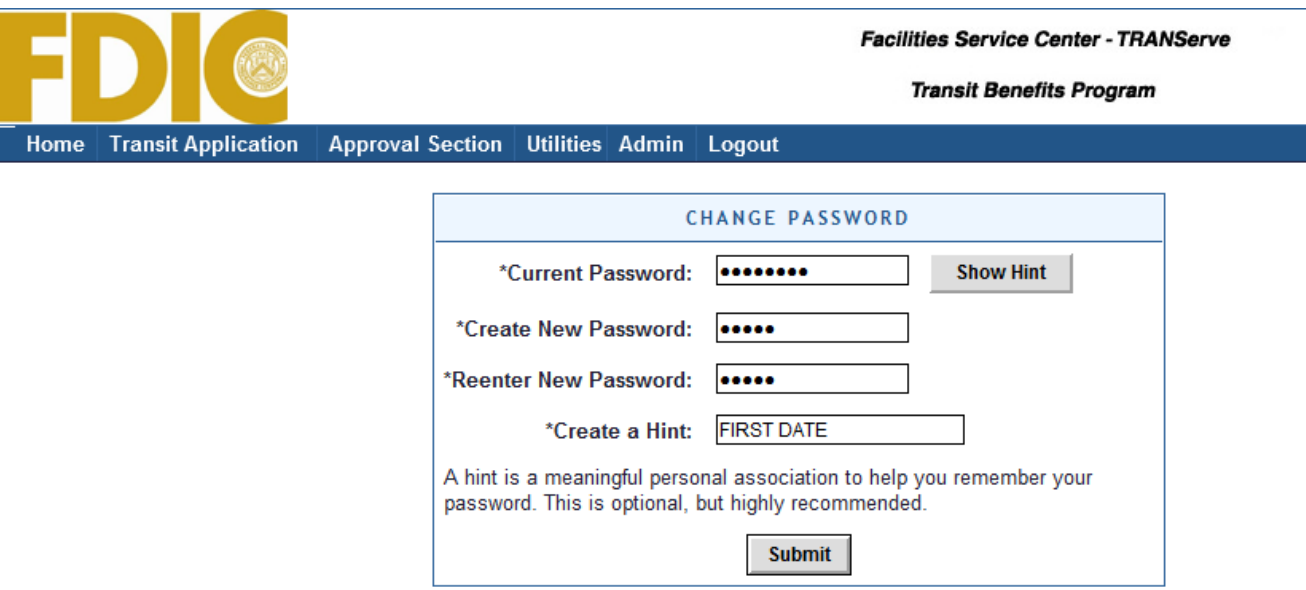

- **Complete the Change Password form**
- **Click "Submit"**
- **"Password Changed!" will be displayed**
- **Click "Home" on the blue task bar**

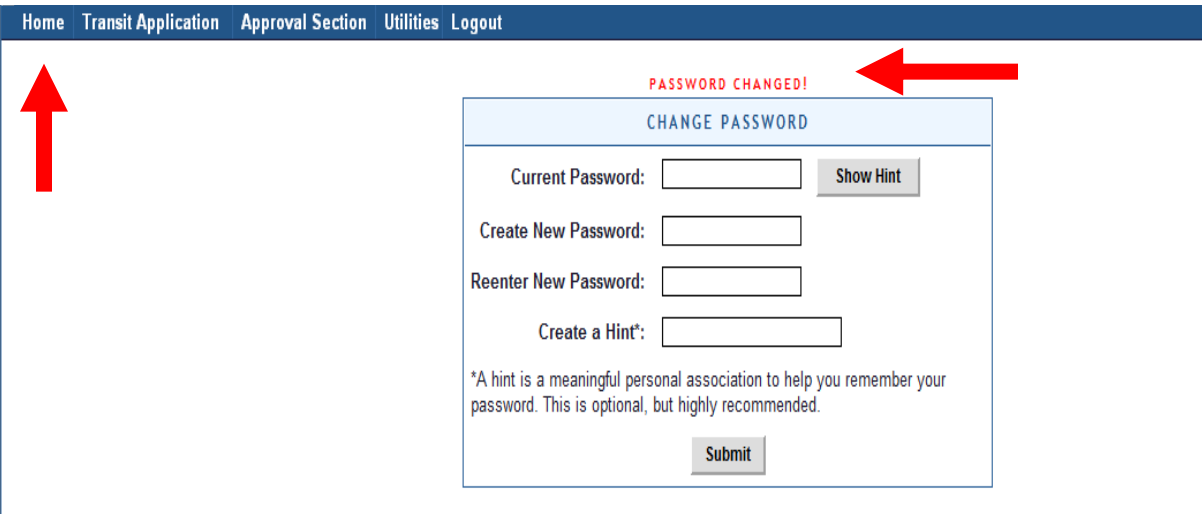

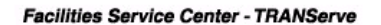

**Transit Benefits Program** 

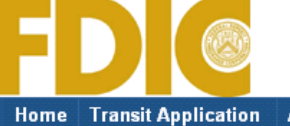

**Approval Section Utilities Admin Logout** Welcome To Parking and Transit Benefit Public Website Version v 1.0  $\bullet$ **Transit Benefit Application** 尽

 $\mathbf{C}$ **Approval Section My Account Change Password** Log out

## **Select "Transit Benefit Application" from the main menu.**

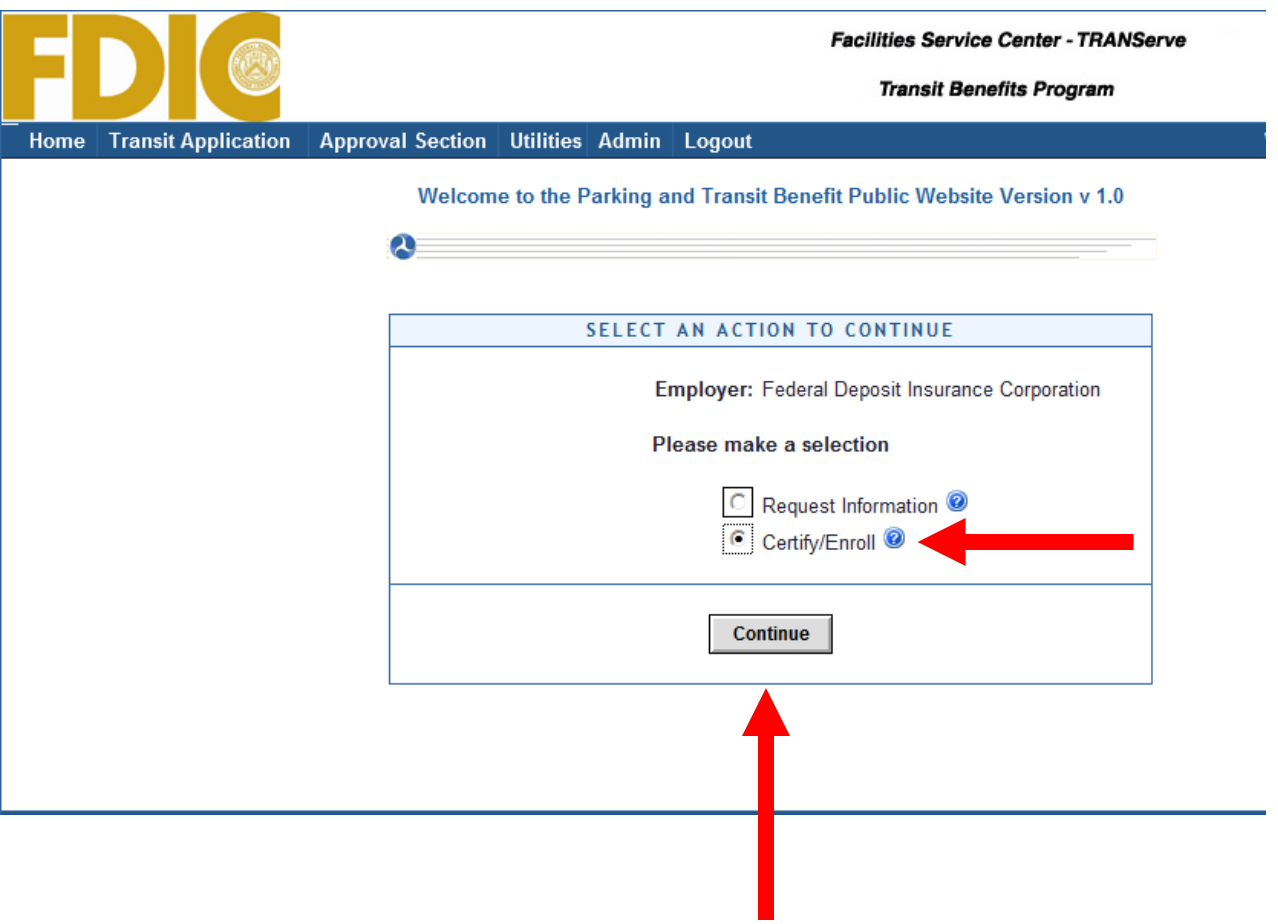

- **Click on your selection**
- **Click "Continue"**

**Transit Benefits Program** 

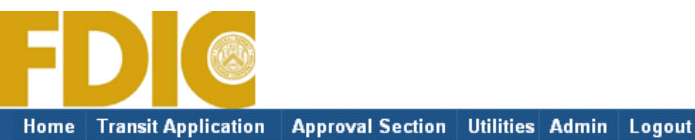

**WARNING!** This certification concerns a matter within the jurisdiction of an agency of the United States. Making a false, fictitious, or fraudulent certification may constitute criminal violations punishable under Title 18 United States Code. Section 1001, by imprisonment up to five years and fines up to \$10,000 for each offense, and/or agency disciplinary actions up to and including dismissal. - I certify that I am employed by the U.S. Federal Government. - I certify that I am not named on a federally subsidized parking permit with any other federal agency. - I certify that I am eligible for a public transportation fare benefit, will use it for my daily commute to and from work by public transit or vanpool, and will not give, sell, or transfer it to anyone else. - I certify that in any given month, I will not use the Government-provided transit benefit in excess of the statutory limit. If my commuting costs per month on public transit exceed the month statutory limit, then I will supplement those additional costs with my own funds rather than use a Government-provided transit benefit designated for use in a future month. - I certify that I will not claim the transit benefit in excess of my actual monthly commuting expense. If at anytime during a given month I am out of work due to sickness, vacation or any other reason, on official travel, or use a private vehicle for commuting, I will claim less and adjust the amount of my transit benefit the following month if appropriate. - I certify that my parking fees are not included in the computation of the daily, weekly or monthly commuting costs for my transit benefit. I Do Not Agree I Agree

- **Read the terms and conditions of the Transit Benefit Program.**
- **Click "I Agree" to proceed with the application process.**

**YOU MUST AGREE TO THE TERMS AND CONDITIONS OF THE TRANSIT BENEFIT PROGRAM IN ORDER TO PROCEED WITH THE APPLICATION PROCESS.**

**Transit Benefits Program** 

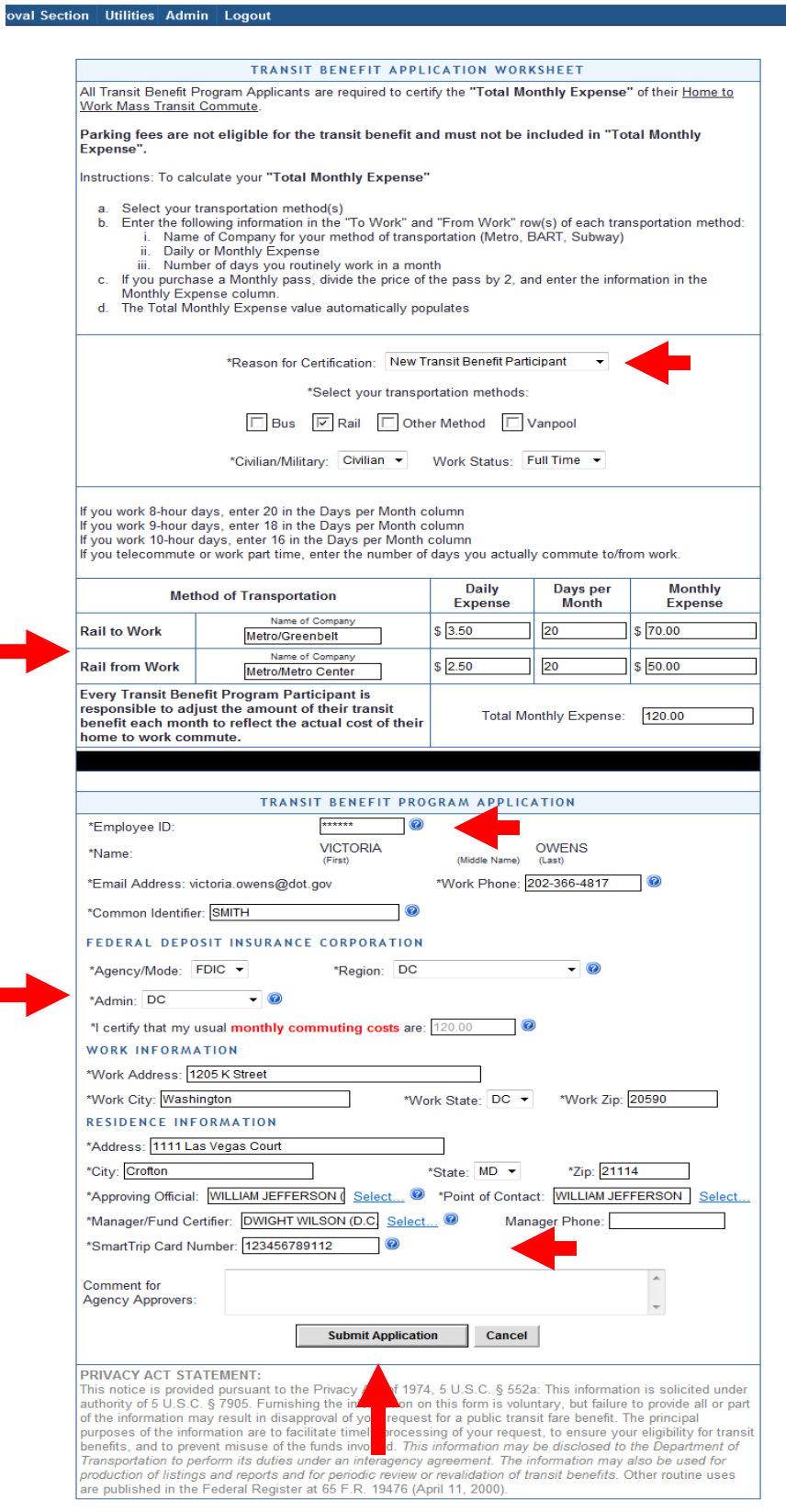

- 1) Specify Reason for Certification (i.e., Annual Certification, New Transit Benefit Participant)
- 2) Select your transportation method(s) and enter: (a) Name of Company for your method of transportation and station, (b) daily or monthly expense, (c) number of days you routinely work in a month. Complete these steps for every transportation method (i.e., bus and rail). The Total Monthly Expense value automatically calculates.
- 3) Select "Civilian/Military" from drop-down menu
- 4) Select your work status from dropdown menu
- 5) Enter your Employee ID number in the "Identifier" box
- 6) Select your Agency/Mode and Admin
- 7) Select your Region
- 8) Select your Admin
- 9) Enter work information
- 10) Enter residence information
- 11) Select Approving Official
- 12) Select Manager/Fund Certifier
- 13) Select Point of Contact
- 14) Enter SmarTrip® card number. (See SmarTrip® information on page 18).
- 15) Enter your home/work station information for your POC in the "Comment Box".
- 16) Click "Submit Application"

#### **For Smart Benefit Participants:**

#### **Purchase and Register a SmarTrip**® **card**

#### **SmarTrip**® **card usage is mandatory for all participants in the National Capital Region.**

- **1. Purchase a SmarTrip® Card** This is a reloadable electronic fare card. Using a reloadable card supports the government's initiatives to support and improve the environment.
	- a. You can do this at a Metro Sales Store, Station Kiosk (these are located in Stations where parking is available, a Commuter Store and many retail establishments.
		- i. Look here for more information on locations: <http://www.wmata.com/fares/purchase/where.cfm>
	- b. You can also purchase a SmarTrip<sup>®</sup> Card on line:<http://www.wmata.com/fares/purchase/>
		- i. An online order will require you to provide a shipping address which must match the billing address on line with your credit card provider.
- **2. Create a Personal Account to Register your SmarTrip® Card** You must register your SmarTrip® card with WMATA in order to receive your transit benefit electronically. Registration may take up to 48 hours to be reflected in the WMATA system. An additional benefit of registering your card is to protect the funds on the card. If lost or stolen you may cancel the card. After you replace your SmarTrip® card, you can transfer the funds to the new card.
	- a. Register your SmarTrip® card here: <https://smartrip.wmata.com/Registration/Register.aspx>
	- b. You must indicate the type of card by matching the serial number on the back with the pattern that is circled below:

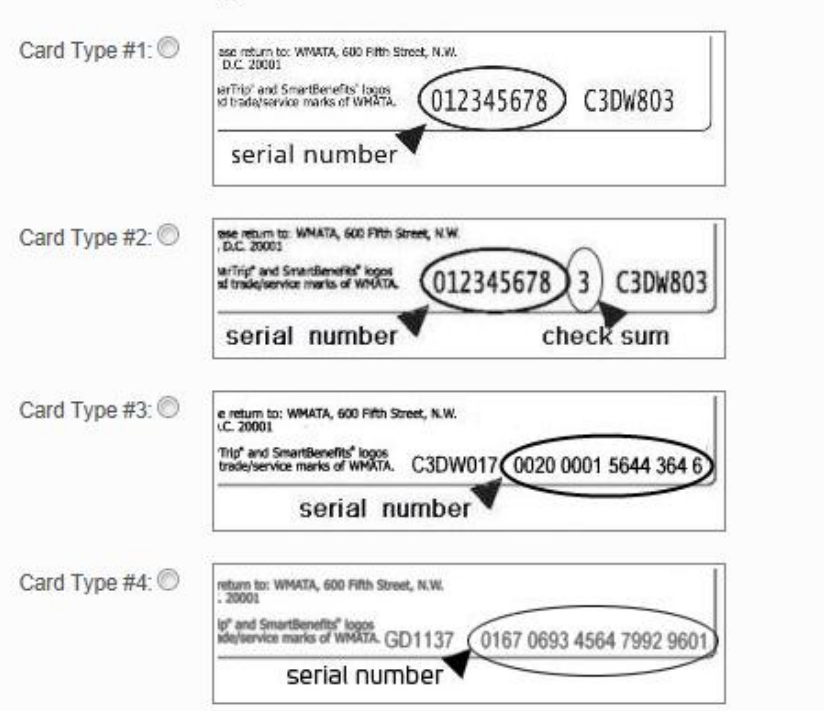

TIP 1: Enlarge the number on a Xerox machine and attach to your application

TIP 2: If your SmarTrip® (or CharmCard) serial number is fewer than nine (9) digits, you need to add zeros to the front to make it nine (9) digits.